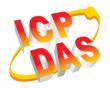

### WF-2572M Quick Start

v1.00, September 2019

### What's in the box?

In addition to this guide, the package includes the following items:

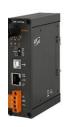

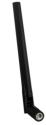

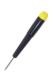

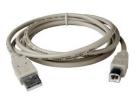

WF-2572M

Antenna (ANT-225-05)

Screw Driver (1C016)

USB Cable (CA-USB18)

## **1** Appearance

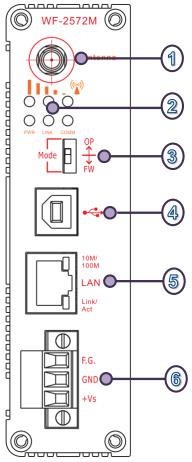

| No. | Description           |  |
|-----|-----------------------|--|
| 1   | Antenna Connector     |  |
| 2   | LED Indicator         |  |
| 3   | USB Connector         |  |
| 4   | Ethernet Connector    |  |
| 5   | Power Connector       |  |
| 6   | Operating Mode Switch |  |

Technical support: service@icpdas.com

# **2** LED Indicator

| LED                       | LED Status      | Description             |  |
|---------------------------|-----------------|-------------------------|--|
| Limit-AP mode             |                 |                         |  |
| Signal strength-Green     | Always ON       | Device at Limit-AP mode |  |
| Signal atrangth Vallous   | Always ON       | AP at 2.4 GHz           |  |
| Signal strength-Yellow    | OFF             | AP at 5 GHz             |  |
| Dower (DM/D)              | Always ON       | Power Good              |  |
| Power (PWR)               | OFF             | Power failure           |  |
| Connection Status (LINIX) | Blink/Always ON | Unconnected             |  |
| Connection Status(LINK)   | OFF             | Connected               |  |
| Communication (COMM)      | Blink           | Data transmission       |  |
| Communication(COMM)       | OFF             | Bus Idle                |  |
| Infrastructure mode       |                 |                         |  |
|                           | • • •           | Signal strength: High   |  |
| Signal atrangth           | 0 • •           | Signal strength: Medium |  |
| Signal strength           | 00•             | Signal strength: Low    |  |
|                           | 000             | Unconnected             |  |
| Dower (DM/D)              | Always ON       | Power Good              |  |
| Power (PWR)               | OFF             | Power failure           |  |
| Connection Status (LINIX) | Blink/Always ON | Unconnected             |  |
| Connection Status(LINK)   | OFF             | Connected               |  |
| Communication (CONANA)    | Blink           | Data transmission       |  |
| Communication(COMM)       | OFF             | Bus Idle                |  |

## 3 Hardware Installation

The associated hardware configuration is shown as following steps.

#### **Step 1: Checking operation mode of the WF-2572M**

It needs to set the DIP switch to the "OP" position (operating mode). As resetting the power, it will cause the device to operate in the operation mode.

#### **Step 2: Power connection**

Connect the power supply to power terminator of WF-2572M.

#### **Step 3: USB port connection**

WF-2572M supports USB communication for wireless configuration. If it does not need to modify the parameter settings, this step can be omitted.

### 4 Connection Application

Users can use two WF-2572Ms or one WF-2572M module with the computer that supports wireless network connection structure in the application. It can complete the purpose of wireless network connection by this way.

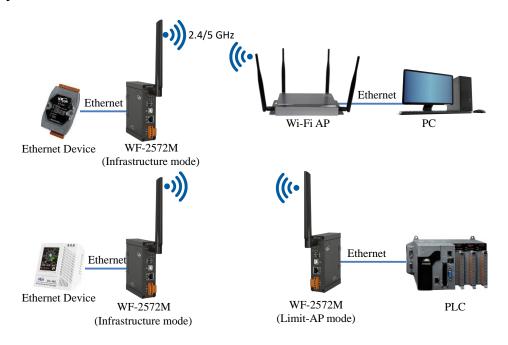

Figure 1. Application of WF-2572M

### 5 Connection Setting – Infrastructure Mode

The test architecture has shown in Figure 2. The WF-2572M connects to the PC by Ethernet interface. The Wi-Fi AP connects to other PC by Ethernet interface. The WF-2572M sets to "Infrastructure" mode that it connects to the Wi-Fi AP.

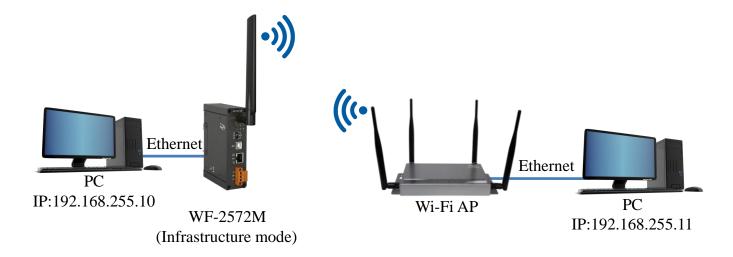

Figure 2. Test Architecture of Infrastructure

#### Step1. Set WF-2572M to "Infrastructure" mode and Wi-Fi parameter

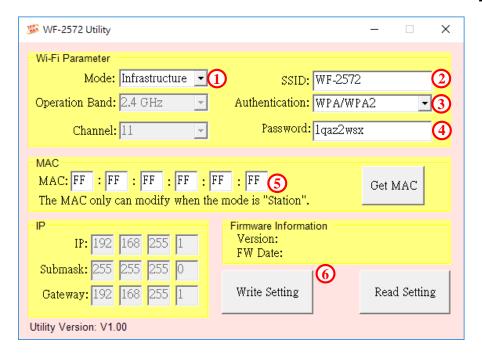

Figure 3. Infrastructure setting step

- 1. Change "Mode" to "Infrastructure"
- 2. Set AP SSID
- 3. Set authentication of Wi-Fi

- 4. Set password of Wi-Fi
- 5. Set device MAC. If you didn't know the device, you can refer to chapter 4.4.3 on user manual.
- 6. Click "Write Setting" to save setting

#### Step2. Set Computer's IP

1. Please set the computer's IP to 192.168.255.10 and 192.168.255.11.

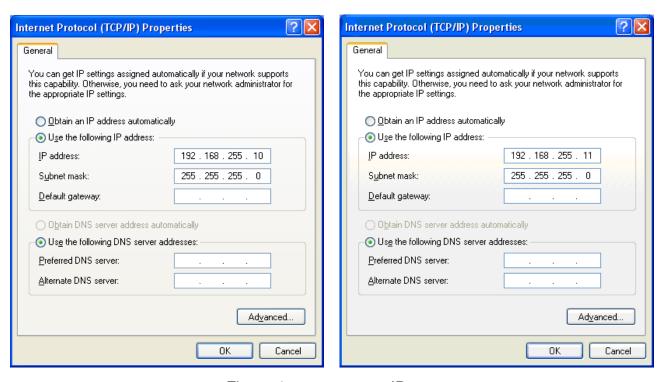

Figure 4. set computer IP

#### Step3. Internet connection test

- 1. The Windows( ) + R will show you the "RUN" box where you can type commands to either pull up a program. The command line windows will be opening after typing "cmd" at the "RUN" box.
- 2. Please execute following command on the command line window.

Command 1: ping 192.168.255.10

Command 2: ping 192.168.255.11

3. As shown in, the internet access is working fine that it should show a similar reaction as following figures.

```
C:\WINDOWS\system32\cmd.exe
                                                                                   C:\WINDOWS\system32\cmd.exe
                                                                                  C:\Users\Jack_ICPDAS>ping 192.168.255.11
C:\Users\Jack ICPDAS>ping 192.168.255.10
                                                                                  Pinging 192.168.255.11 with 32 bytes of data:
Pinging 192.168.255.10 with 32 bytes of data:
Reply from 192.168.255.10: bytes=32 time=1ms TTL=64
Reply from 192.168.255.10: bytes=32 time=1ms TTL=64
Reply from 192.168.255.10: bytes=32 time=1ms TTL=64
                                                                                  Reply from 192.168.255.11: bytes=32 time=2ms TTL=64
                                                                                 Reply from 192.168.255.11: bytes=32 time=1ms TTL=64
Reply from 192.168.255.11: bytes=32 time=1ms TTL=64
Reply from 192.168.255.11: bytes=32 time=1ms TTL=64
Reply from 192.168.255.10: bytes=32 time=1ms TTL=64
                                                                                  Ping statistics for 192.168.255.11:
Ping statistics for 192.168.255.10:
Packets: Sent = 4, Received = 4, Lost = 0 (0% loss),
                                                                                       Packets: Sent = 4, Received = 4, Lost = 0 (0% loss),
                                                                                  Approximate round trip times in milli-seconds:
Approximate round trip times in milli-seconds:
                                                                                       Minimum = 1ms, Maximum = 2ms, Average = 1ms
     Minimum = 1ms, Maximum = 1ms, Average = 1ms
                                                                                  C:\Users\Jack_ICPDAS>_
C:\Users\Jack_ICPDAS>_
```

Figure 5. Ping Success

### 6 Connection Setting – Limit-AP Mode

The test architecture has shown in Figure 6. Both of WF-2572M connects to the computer by Ethernet. One of the WF-2572M sets to the Limit-AP mode. The other WF-2572M sets to the Infrastructure mode.

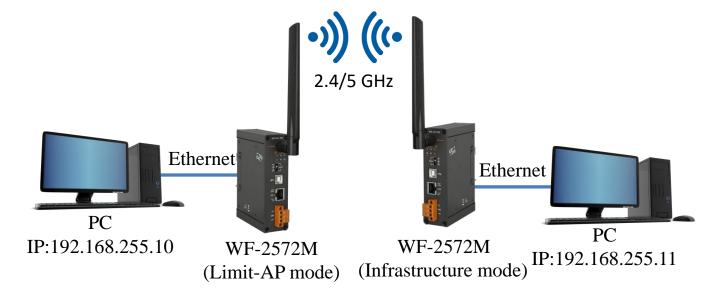

Figure 6. Test Architecture of Limit-AP

#### Step1. WF-2572M Limit-AP parameter setting

- 1. Please change the mode to the "Limit-AP" •
- 2. Please select the operation band of WF-2572M.

- 3. Please select the AP's Wi-Fi channel.
- 4. Please set the AP's SSID.
- 5. Please set the AP's authentication.
- 6. Please set password of AP.
- 7. Please set IP/Submask/Gateway of WF-2572M.
- 8. Please click the "Write Setting" button to save the setting.

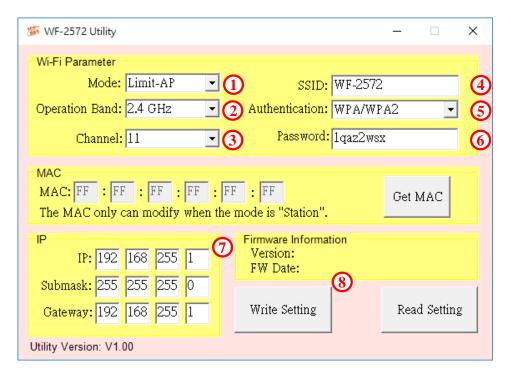

Figure 7. Setting Wi-Fi Parameter

# Step2. The WF-2572M's Infrastructure setting can refer to chapter 4.4 on user manual.

#### Step3. Setting PC's IP

1.As shown in Figure 4, the PC's is "192.168.255.10" and "192.168.255.11".

#### **Step4.** Internet Connection

1. The Windows( ) + R will show you the "RUN" box where you can type commands to either pull up a program. The command line windows will be opening after typing "cmd" at the "RUN" box.

2. Please execute following command on the command line window.

Command 1: ping 192.168.255.10

Command 2: ping 192.168.255.11

3. As shown in Figure 5, the internet access is working fine that it should show a similar reaction as following figures.

### **7** Technical Support

Please contact us if you have any questions about products.

ICP DAS website: <a href="http://www.icpdas.com">http://www.icpdas.com</a>

Email: <a href="mailto:service@icpdas.com">service@icpdas.com</a>